# *Основные данные федерации -* базовые данные для связи и получения информации о Инструкция по работе с системой личных кабинетов ФТСАРР

# 2.2. Клуб

2.2.1. Спортсмены

В этом разделе содержатся сведения о спортсменах клуба (рис 6).

Спортсмены разделены по статусам: *Активные -* спортсмены, за которых уплачен ежегодный регистрационный взнос, могут выступать на соревнованиях.

*Неактивные -* спортсмены, за которых не уплачен ежегодный регистрационный взнос. Такие спортсмены не могут выступать на соревнованиях.

*Архив -* здесь находятся спортсмены, завершившие спортивную деятельность, которых клубы сознательно перевели в этот статус. Клуб может восстановить спортсмена из архива в соответствующий статус в зависимости от оплаты ежегодного взноса и проверки документов.

Код ФТСАРР - это уникальный номер, который присваивается спортсмену после первой оплаты регистрационного взноса. Это номер также вносится ФТСАРР в квалификационную книжку спортсмена.

*Статус* – *непроверенные* спортсмены, сведения о которых ввели клубы, однако региональная федерация не проверила документы этих спортсменов. В этом статусе оплата ежегодного регистрационного взноса невозможна.

*Проверенные –* спортсмены, документы которых были проверены региональной федерацией, за них возможна уплата ежегодного регистрационного взноса

### 2.2.2. Пары

Раздел пока не принимает участия в

## 2.2.3 Тренеры

В этом разделе содержаться сведения о тренерах клуба.

Для создания нового тренера, перейдите в раздел "Тренеры" и нажмите кнопку "Добавить". Заполните все поля и нажмите кнопку "Сохранить". Пример заполнения формы показан на (рис8).

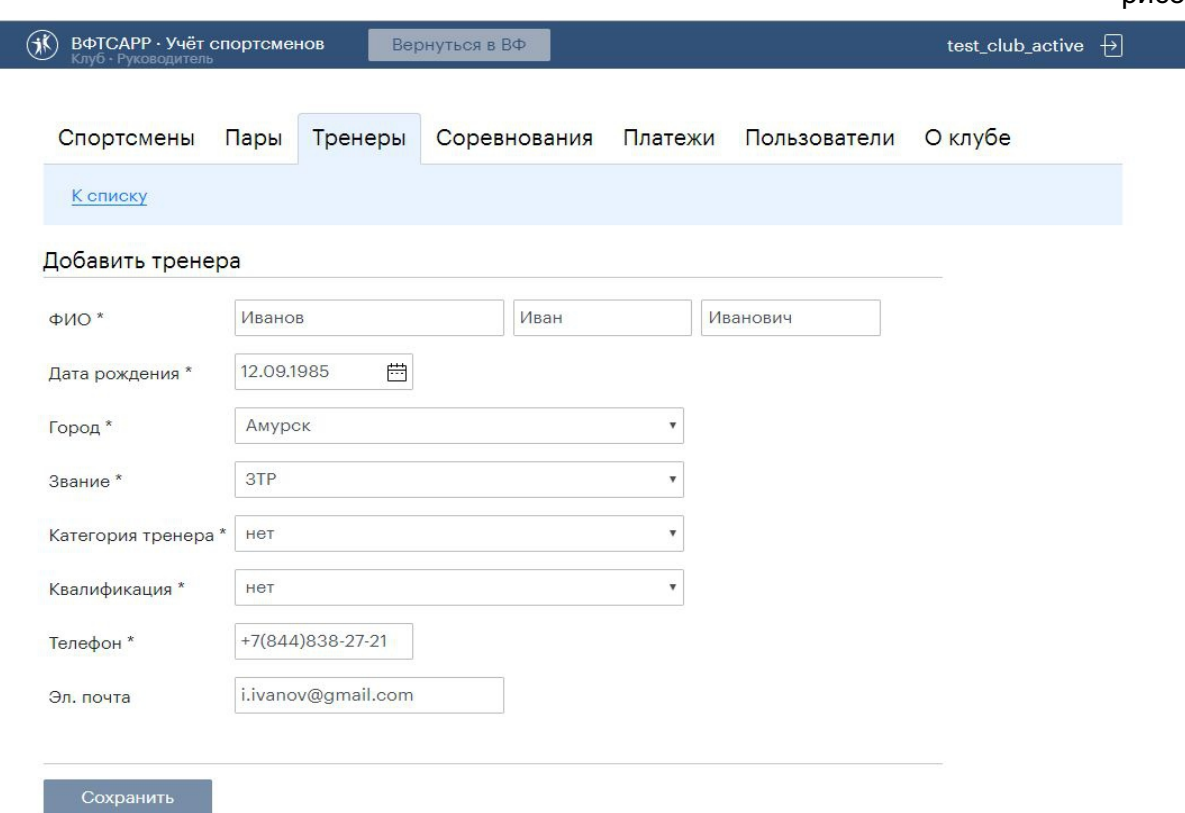

Тренеры разделены по статусам:

*Активные -* активные тренеры, которые могут быть закреплены за спортсменом. Если тренер закончил работу в клубе, его можно удалить и он будет перемещен в архив. В любое время его можно восстановить. Для удаление тренера, выберите его в списке и нажмите кнопку *"Удалить"* (рис9).

рис9

рис8

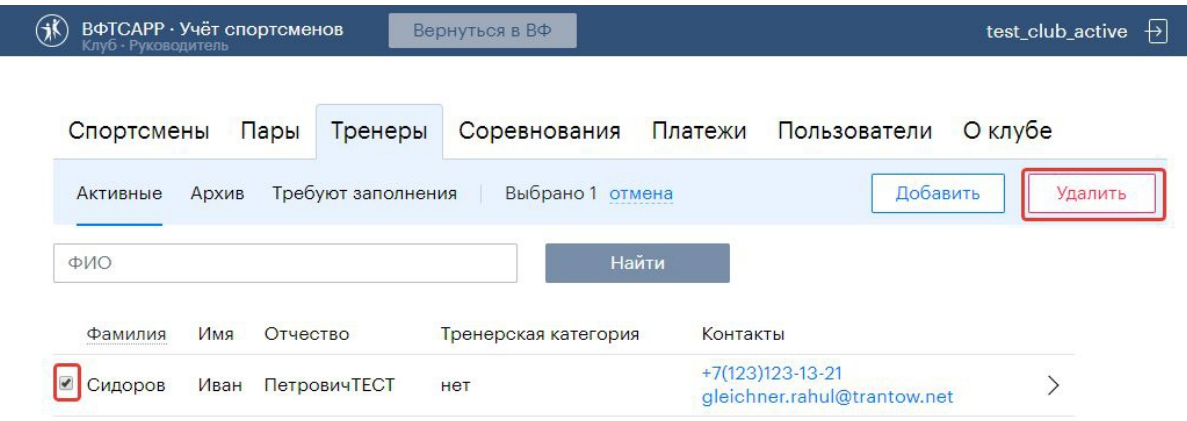

*Архив -* здесь находятся тренеры, которые завершили работать в клубе, клуб сознательно перевели в этот статус. Клуб может восстановить тренера выбрав его и нажав кнопку *"Возвратить" (рис10)*.

рис10

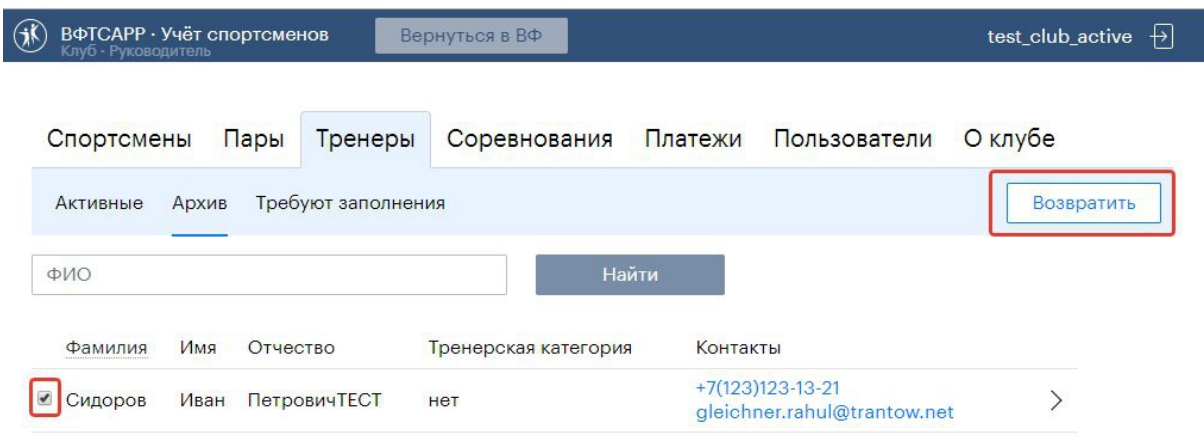

*Требуют заполнения* - тут находятся тренеры, которые имеют неполные данные (перенесены из старой системы), для того чтобы они стали активными, необходимо отредактировать и внести недостающие данные.

## 2.2.4. Платежи

*Неоплаченные –* созданные клубом заказы на регистрацию спортсменов, но еще неоплаченные. Заказы содержащиеся в этом разделе можно оплатить картой или распечатать извещение для перевода денег через отделение банка. Процесс оплаты будет рассмотрен ниже.

*Оплаченные* – здесь содержаться заказы оплаченные клубом независимо каким способом, в том числе самими спортсменами через эквайринг самостоятельно.

### 2.2.5. Пользователи

В случае необходимости делегировать обязанности ведения учета спортсменов в клубе, руководитель клуба может создать учетную запись для администратора клуба. Он сможет использовать персональные учетные данные для входа в систему и самостоятельно совершать все действия, связанные с учетом спортсменов.

# 2.2.6. О Клубе

В этом разделе необходимо ввести подробные сведения о клубе.

В поле «Главный тренер» необходимо выбрать тренера из числа тренеров, сведения о которых введены и уточнены после загрузки из старой базы данных.

Руководитель – сведения о руководители клуба, если он совпадает с «Главным тренером», то всё равно необходимо ввести подробные сведения о нём. Здесь же доступна опция смена пароля.

*Опция «Спортсмены могут платить за лицензию»* - включите эту опцию, если хотите предоставить возможность спортсменам и/или их родителям самостоятельно оплачивать регистрационный взнос на сайте ФТСАРР самостоятельно.

# 3. Процесс оплаты ежегодного

# регистрационного взноса за спортсменов

# 3.1. Общие сведения о процессе

Для упорядочения деятельности клубов, региональных федераций и ФТСАРР при учёте спортсменов, занимающихся танцевальным спортом, вводится процесс ежегодной регистрации спортсменов танцевального спорта. Только спортсмены, за которых уплачен ежегодный регистрационный взнос могут выступать на соревнованиях проводимых ФТСАРР.

Контроль уникальности спортсменов в информационной системе ведется по сочетанию ФИО и даты рождения. Если спортсмен с таким сочетанием уже существует в системе будет выдано соответствующее предупреждение. Если спортсмен уже числится в другом клубе, об этом информационная система так же сообщит пользователю.

### 3.2. Ввод сведений о новых спортсменах

Для того чтобы новый спортсмен появился в информационной системе необходимо ввести сведения о нем, седлать это можно в разделе спортсмены, при помощи кнопки добавить.

Далее необходимо заполнить ФИО и дату рождения.

После ввода нового спортсмена он появится в списке «неактивных» со статусом непроверен. Это означает, что оплата за него невозможна до тех пор, пока региональная федерация в своем интерфейсе не подтвердит, что документы спортсмена проверены.

Посмотреть дополнительные сведения о спортсмене можно в его карточке. В ней же указываются сведения о тренерах спортсмена.

Обращаем внимание на то, что после ввода в эксплуатацию функций по созданию пар и формейшнов и заявки их на соревнования указание тренеров в карточке спортсмена будет отключено.

### 3.3. Проверка сведений о спортсменах региональной федерацией

Для подтверждения правильности введенных сведений о спортсмене клубом, клубы должны предоставлять документы, подтверждающие личность спортсмена в региональную федерацию. Процесс предоставления этих документов устанавливает каждая региональная федерация самостоятельно. Однако уплата регистрационного взноса за спортсмена возможна только после отметки региональной федерацией, что документы спортсмена проверены.

Для этого необходимо в списке «участники» перейти в раздел «спортсмены», «непроверенные». Зайти в карточку спортсмена, чьи сведения подтверждаются и установить отметку об этом. После этого спортсмен будет перенесен в раздел «неактивные», а в интерфейсе клуба этот статус этого спортсмена будет изменен на «проверенный».

### 3.4. Оплата регистрационного взноса

Как только региональная федерация сделает отметку о проверке сведений стант возможна оплата регистрационного взноса.

Возможны следующие варианты оплаты регистрационного взноса за спортсмена:

- картой из личного кабинета клуба.

- если включена опция *«Спортсмены могут оплачивать ежегодную рег. самостоятельно»,* спортсмены смогут оплачивать рег. взнос картой через сайт ФТСАРР.

- переводом с расчетного счета клуба, физ.лица или отделение банка;

#### 3.4.1. *Картой из личного кабинета клуба.*

Для этого нужно в разделе "спортсмены", "неактивные" выбрать тех, кого Вы хотите активировать и нажать на кнопку добавить в заказ. После этого перейти в раздел "платежи", "неоплаченные". Выбрать нужный заказ и нажать оплатить.

Спортсмен будет активирован и ему будет выдан персональный номер сразу после оплаты.

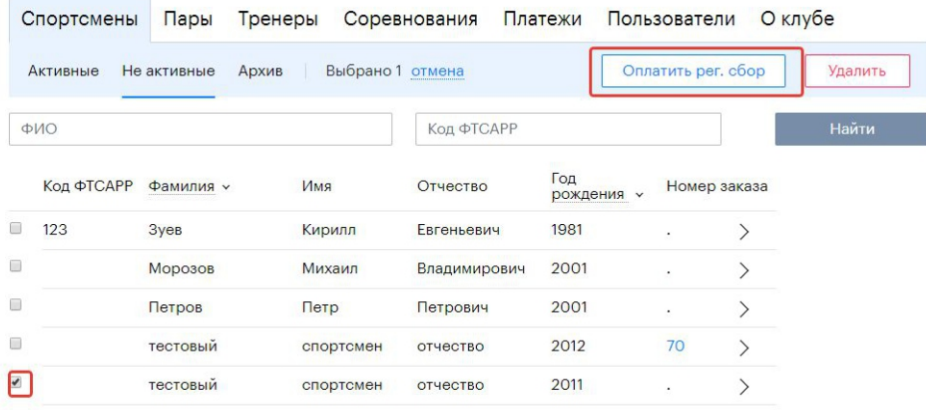

**Внимание!** Оплата картой возможна только если региональная федерация заключила договор на обслуживание с Яндекс.Кассой в противном случае будет доступна оплата только переводом со счета клуба, физлица или через отделение банка. Инструкция по подключению к сервису Яндекс.Касса п.8

3.4.2. *Спортсмены могут оплачивать ежегодную рег. самостоятельно.*

**Внимание!** Оплата через сайт ФТСАРР будет невозможна, если спортсмен добавлен в заказ п.4.4.1. Оплата картой через сайт возможна только если спортсмен находится в списке неактивных спортсменов.

Для совершения оплаты спортсмен или его предствитель должен зайти на сайт ФТСАРР, раздел танцевальный спорт. Там найти пункт оплата и в нем регитсрационный взнос. Далее необходимо сделовать инструкциям сайта. В конце надо будет ввести данные карты и произвести оплату. Спортсмен будет активирован и ему будет выдан персональный номер сразу после оплаты.

**Внимание!** Оплата картой возможна только если региональная федерация заключила договор на обслуживание с Яндекс.Кассой в противном случае будет доступна оплата только переводом со счета клуба, физлица или через отделение банка.

3.4.3. *Переводом с расчетного счета клуба, физ.лица или отделение банка.* Для этого необходимо сделать заказ, как указано в 4.4.1. Далее нажать на кнопку печать. После этого начнется скачивание квитанции на оплату или она откроется в браузере в зависимости от настроек компьютера пользователя. После скачивания квитанции оплата картой станет невозможна. После оплаты квитанции необходимо дождаться подтверждения прихода денег региональной федерацией.

Для того, чтобы подтвердить приход денег по заказу региональная федерация должна в своем личном кабинете перейти в раздел "платежи", "полученные платежи", выбрать номер заказа, по которому пришли деньги и поставить отметку о получении.

 $\pm$ региональной федерацией Тех. поддержка: tech@vftsarr.ru